# Create a Course Schedule and Register

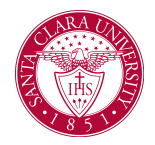

### **Overview**

This quick reference provides a student overview of how to create a schedule and register for classes.

### Process: Create a Schedule

1. From the **Homepage**, click on the **Academics** App.

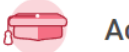

**Academics** 

2. Under the Planning and Registration Section, click **SCU Find Course Sections.**

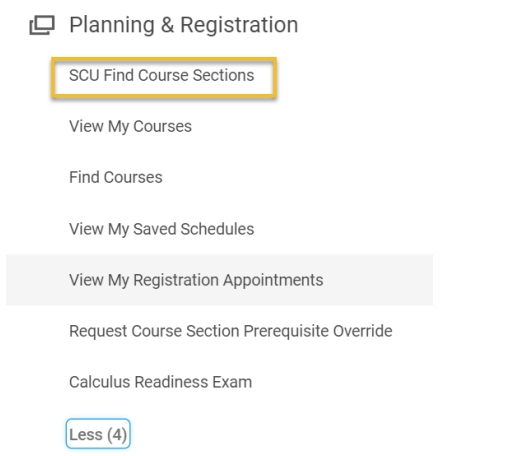

3. Choose the desired **Academic Period** and **Academic Level** and click **OK**.

#### **SCU Find Course Sections**

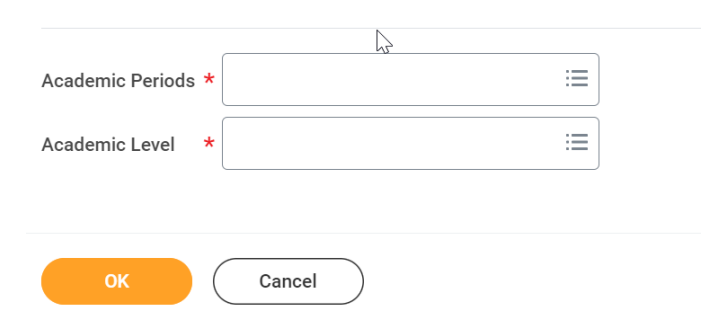

4. Select your desired course section by clicking the name with a hyperlink.

**NOTE:** For instructions on how to navigate the **SCU Find Course Sections** report, see the *SCU Find Course [Section](https://www.scu.edu/media/information-services/technology/workday-student/pdf-files/staff-and-faculty/Find-Course-Sections_SCU.docx.pdf)*s quick reference guide.

5. Click the **Add to Saved Schedule** button. If you do not have a *Saved Schedule* you can choose, **Create Schedule for Registration.** To create a schedule, enter a **Schedule Name** and click OK. Otherwise select the appropriate **Saved Schedule** by selecting All and then the schedule you want to add to. Click the **Choose Times** button.

## Create a Course Schedule and Register

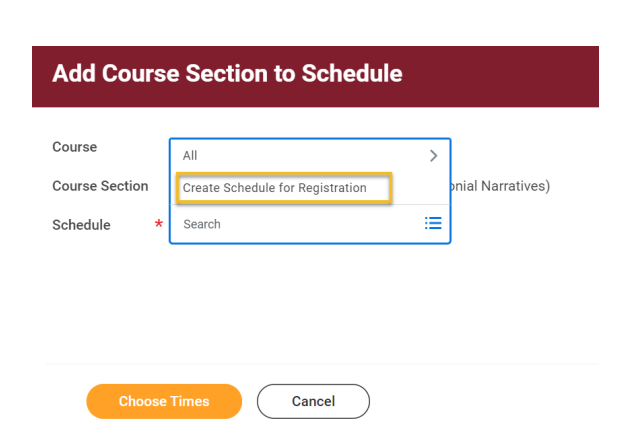

6. Scroll to review the information and then click **OK**.

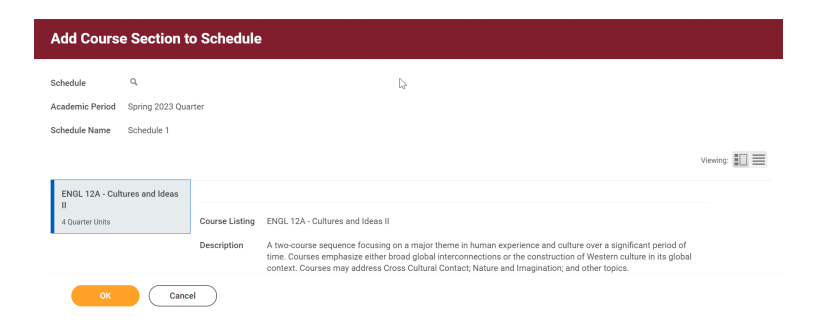

- 7. On the next screen you can use the corresponding buttons to **View Schedule**, **Edit** schedule, or **Start Registration**.
	- a. If you want to add a course to your schedule use the browser back button or go back to the **SCU Find Course**

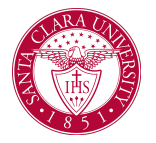

**Sections** task by entering it in the Universal Search or from your Academics app.

8. Click **Done** when finished.

**NOTE:** Remember that you can create your Schedule prior to your registration period. To access this schedule later, you can click **View my Saved Schedules** from your **Academics** dashboard.

### Process: Register for Courses

1. Using the **Start Registration** button in the previous steps, students can enroll in classes.

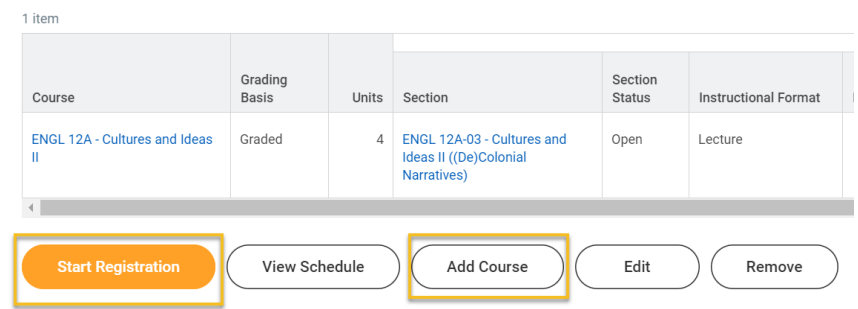

**NOTE:** The **Start Registration** button will only appear during active registration periods.

2. Each of the courses from your schedule will appear on the *Register from Saved Schedule* screen. You can use the trash can icon to remove the course section. If you want to add a course to your schedule use the

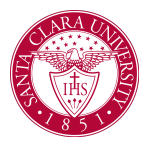

# Create a Course Schedule and Register

browser back button or go back to the **SCU Find Course Sections** task by entering it in the Universal Search or from your Academics app.

3. Review each of your course sections to make sure you have selected a *Grading Basis* and/or entered other required information.

If a course requires a lecture as well as a lab, recitation, or other component, you will be asked to select times for both sections.

4. When you are ready to register, click **Register**.

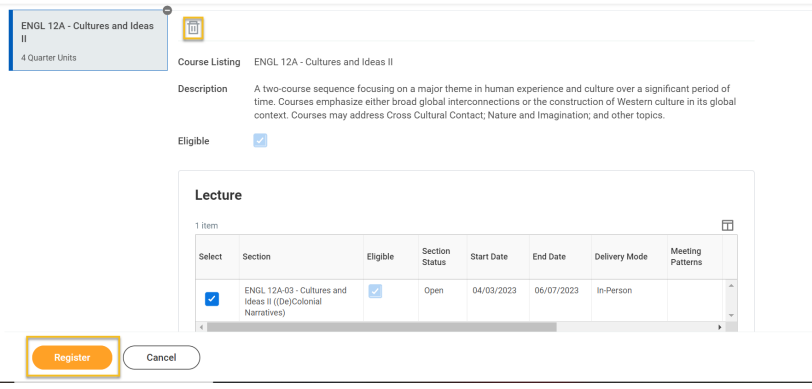

5. If your registration was completed successfully, you will see your courses in a **Successfully Registered Courses** grid.

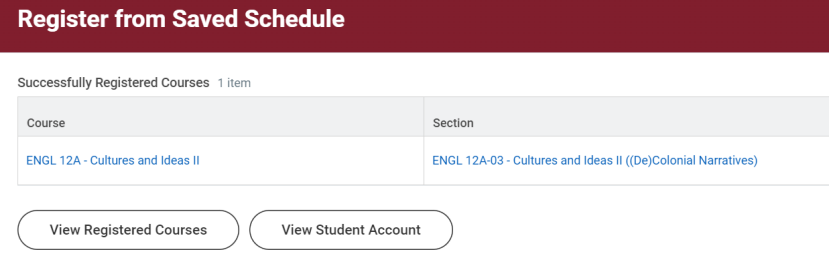

6. You may receive errors, such as a time conflict between course sections or a missing prerequisite. The system will not allow you to register without resolving these items.

NOTE: Once registered for classes and during registration periods only, students will also have a **Drop** and **Swap** button. These buttons can be used to change a schedule and are located in your student profile.